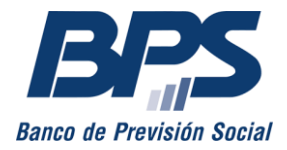

**Comunicado 12/2024**

Asistencia al Contribuyente

Junio 2024

## **INSTRUCTIVO SERVICIO EN LÍNEA**

### **SOLICITUD Y DESCARGA DE CERTIFICADOS ESPECIALES**

### **Inmueble urbano y rural**

### Sustituye comunicado R 28/2020

Este servicio habilita a:

- $\checkmark$  Solicitar certificados especiales.
- Consultar el estado del certificado.
- $\checkmark$  Acceder al reporte de observaciones de la solicitud.
- $\checkmark$  Adjuntar documentación requerida para el levantamiento de observaciones.
- $\checkmark$  Descargar el certificado especial.

En este instructivo se detallan los pasos para solicitar el certificado y ver detalles de solicitudes ya ingresadas para motivos vinculados a inmuebles.

Se debe tener en cuenta que:

- 1. Al solicitar un certificado especial, se genera de forma automática un timbre profesional, el que será facturado con el código 113.
- 2. Las observaciones se pueden subsanar según corresponda:
	- 2.1. Cuando involucran una gestión por parte del contribuyente (pagos de obligaciones, modificaciones registrales, etc.), una vez subsanadas, la solicitud se procesará automáticamente, no requiriendo comunicación al respecto.
	- 2.2. Si refieren exclusivamente a la Declaración Jurada de No Obra, se pueden levantar a través del servicio en línea Solicitar y descargar certificados comunes [o especiales](https://www.bps.gub.uy/8812/)
	- 2.3. De requerir la presentación de certificado notarial o certificado de existencia de obras, se puede adjuntar a través del servicio en línea Solicitar y descargar [certificados comunes o especiales](https://www.bps.gub.uy/8812/), siempre que cuente con firma electrónica.
	- 2.4. Cuando se requiera la presentación de documentación adicional, se debe proceder de acuerdo a lo establecido en el instructivo de [Levantamiento de](http://www.bps.gub.uy/11388/)  [observaciones.](http://www.bps.gub.uy/11388/)

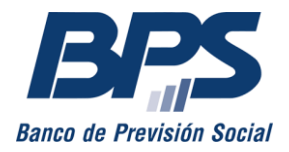

### **1. Acceso al servicio**

Se accede desde www.bps.gub.uy a través del servicio Solicitar y descargar certificados [comunes o especiales.](http://www.bps.gub.uy/8812/)

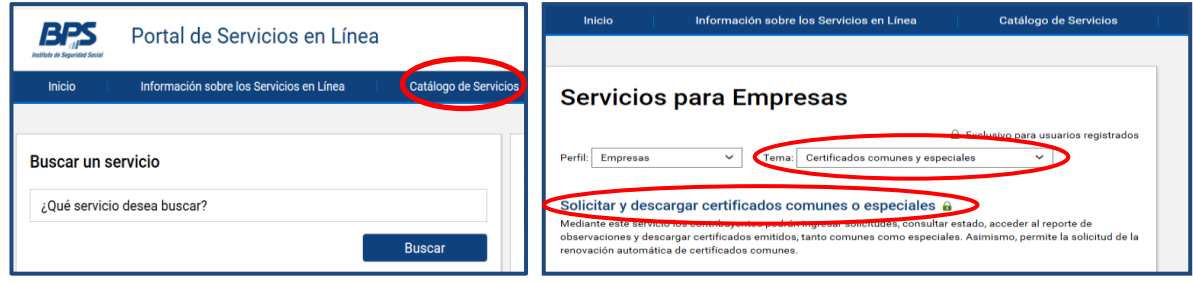

Se debe tener el perfil *Solicitud de certificados especiales* delegado o contar con *Todas las facultades, Otorgar declaración* o *Declaración en certificado especial.*

### **2. Solicitar y descargar certificados comunes o especiales**

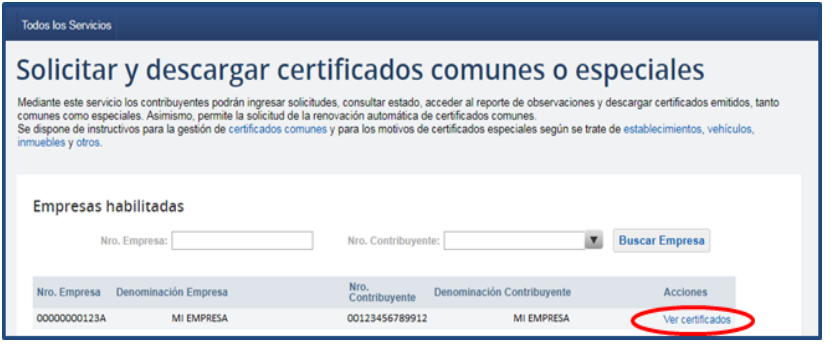

Se deben seleccionar la empresa y, luego, la acción «Ver certificados». En la siguiente pantalla, se visualizan el listado de certificados comunes y especiales de la empresa; el estado de los mismos y de las

solicitudes (vigente, observada, etc.) y las acciones habilitadas.

#### **CERTIFICADOS ESPECIALES**

Desde el punto «Certificados Especiales» se puede ver el detalle de las solicitudes ingresadas, solicitar nuevos certificados, descargar las observaciones y los certificados ya emitidos. Además, puede constituir domicilio electrónico en BPS.

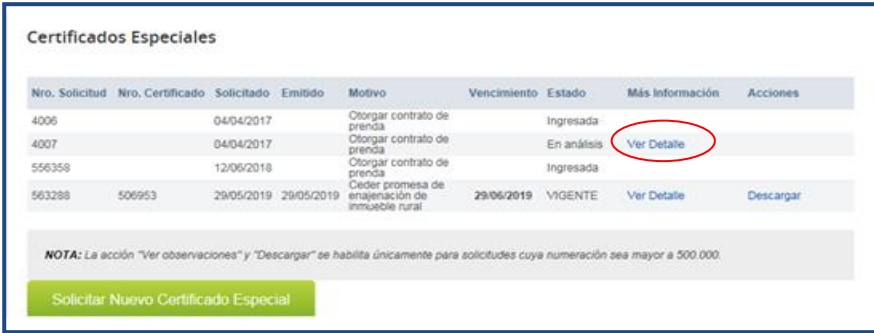

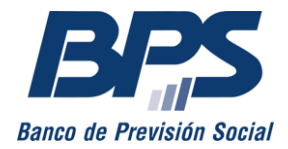

**Comunicado 12/2024**

### **SOLICITAR CERTIFICADO ESPECIAL**

Para realizar una nueva solicitud, debe seleccionar la opción «Solicitar Nuevo Certificado Especial».

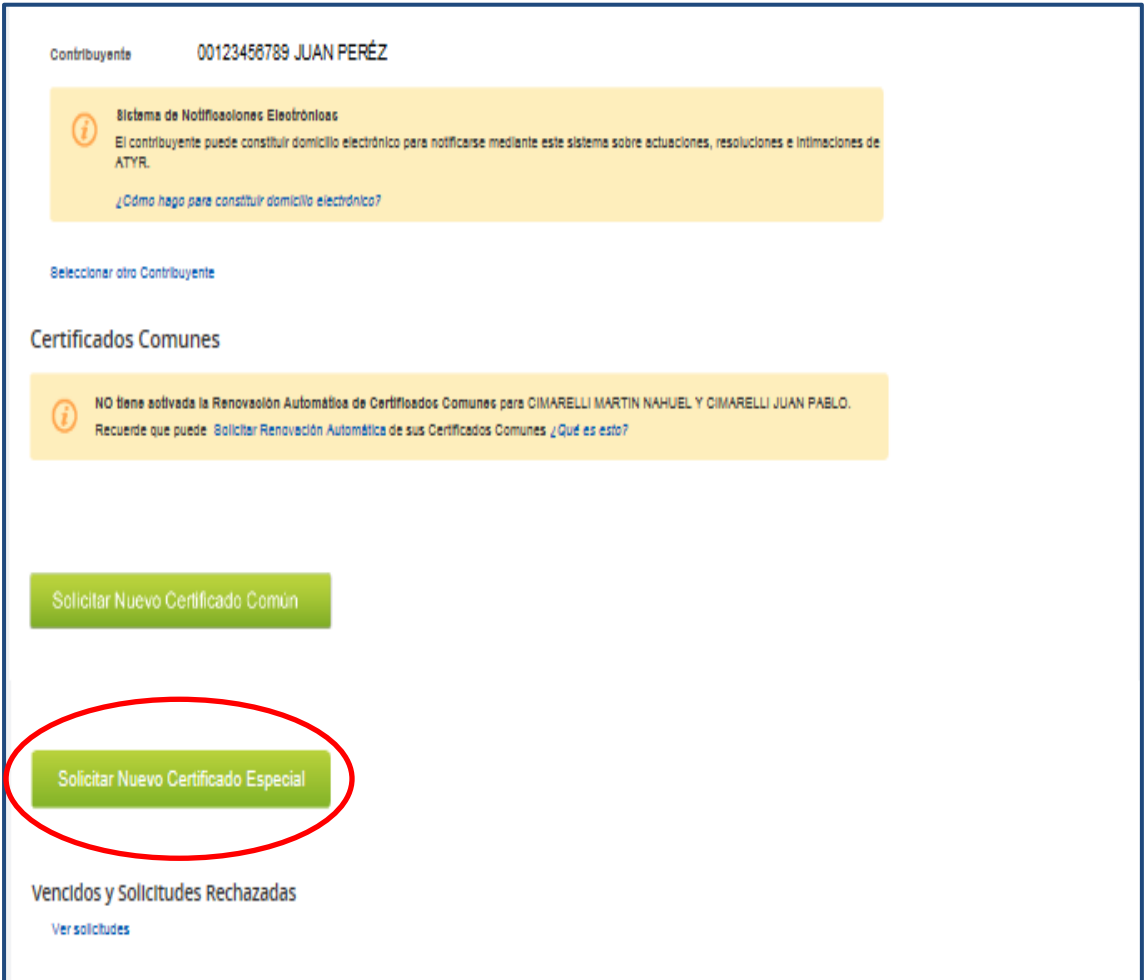

Previo a la pantalla en donde se muestra el número de contribuyente, su denominación y el correo electrónico de contacto, se muestra la opción de constituir domicilio electrónico en BPS para notificarse sobre actuaciones, resoluciones e intimaciones de ATYR. Asimismo, esta opción está disponible al realizar la descarga del certificado, solo si aún el titular no lo constituyó.

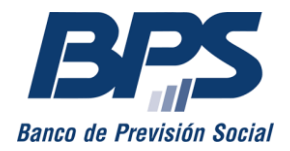

#### **Comunicado 12/2024**

#### **INMUEBLE URBANO**

#### **Paso 1: contacto y motivo.**

Se deben ingresar los datos de:

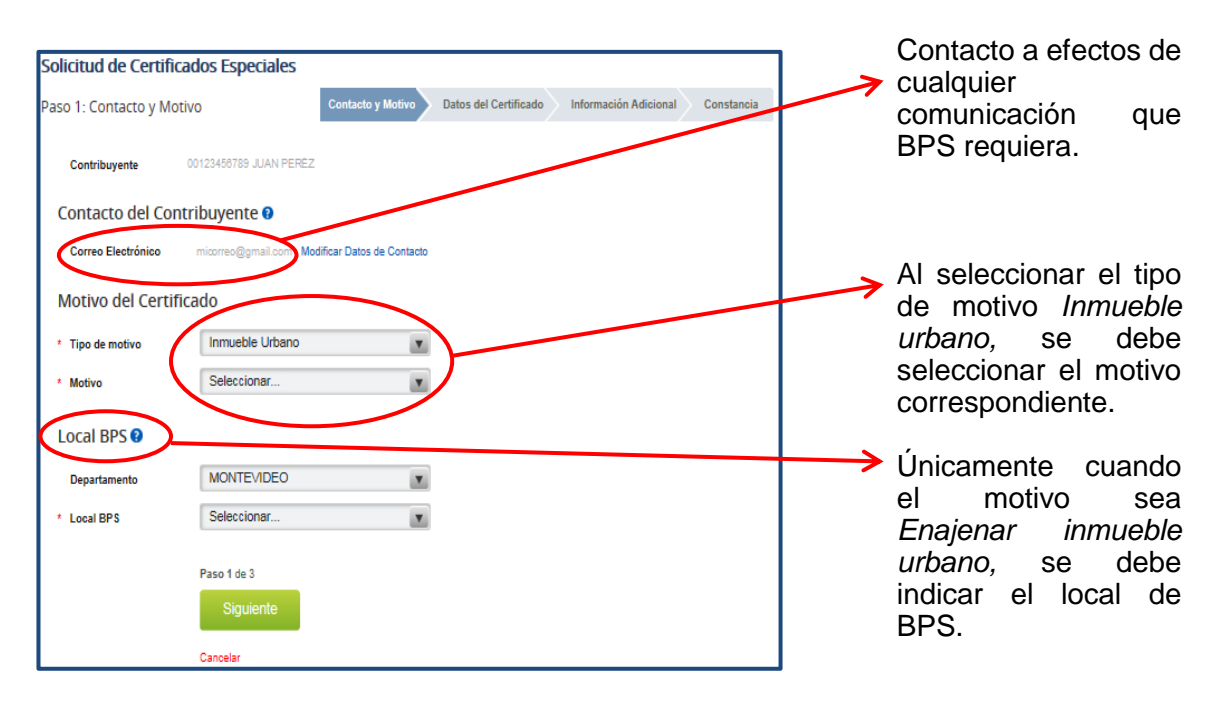

### **Paso 2: datos del certificado.**

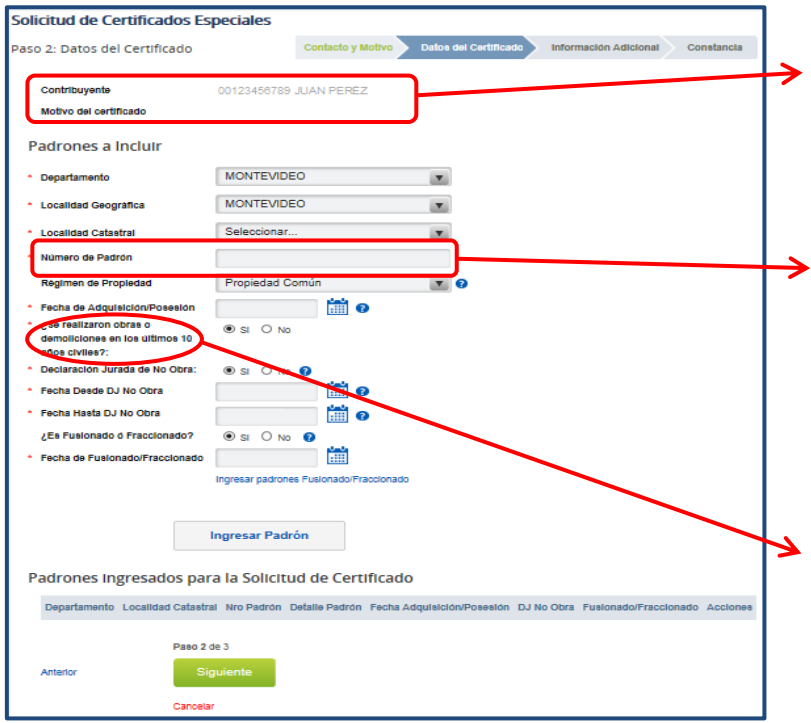

Se despliegan el nombre, el número del contribuyente y el motivo seleccionado.

Se deben ingresar los datos del o los padrones que desea incluir en la solicitud, siempre teniendo en cuenta el motivo seleccionado.

Indicar si realizó obras en los últimos 10 años civiles.

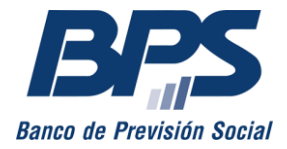

#### **Comunicado 12/2024**

Una vez ingresado el padrón, se visualiza en la grilla *Padrones ingresados para la solicitud de certificado,* en donde se pueden realizar acciones (editar y eliminar) e ingresar los datos de un nuevo padrón.

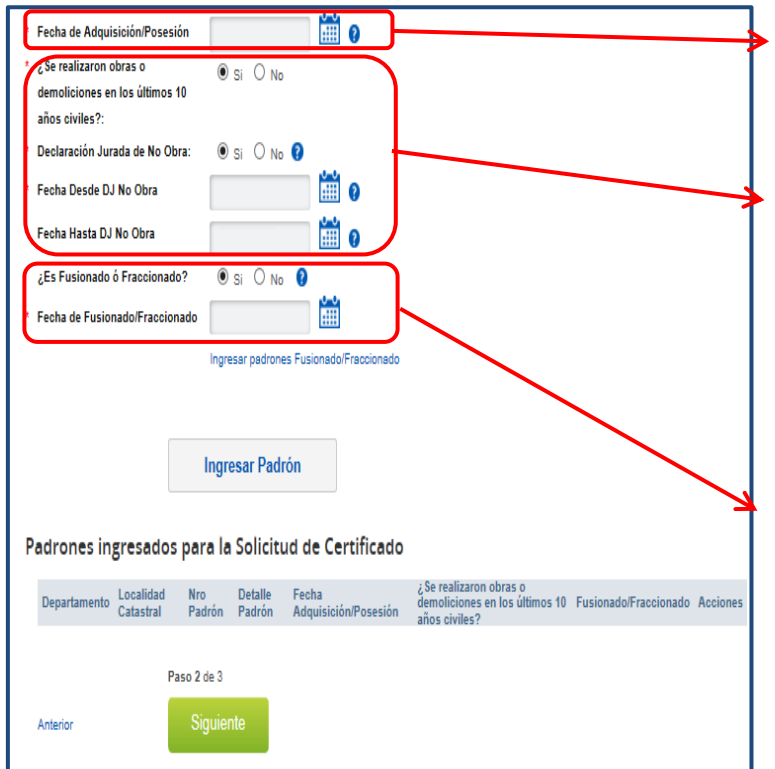

**Caso 1:** *Enajenar y gravar inmueble urbano,*

Para estos motivos se debe indicar la fecha de adquisición.

Si se realizaron obras en los últimos 10 años civiles y presenta DJNO debe indicar fecha desde la cual no se efectuaron obras, reformas o demoliciones en el padrón (y fecha hasta de corresponder).

Si el padrón se fraccionó/fusionó Indicar la fecha, así como los datos del padrón original/padrones fusionados.

Una vez ingresados todos los padrones, debe seleccionar «Siguiente».

### **Caso 2:** *Ceder promesa de enajenación* **y** *adquirir y gravar inmueble urbano en forma simultánea.*

Para estos motivos debe indicar si existe promesa inscripta y la fecha de inscripción.

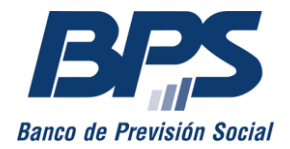

#### **Comunicado 12/2024**

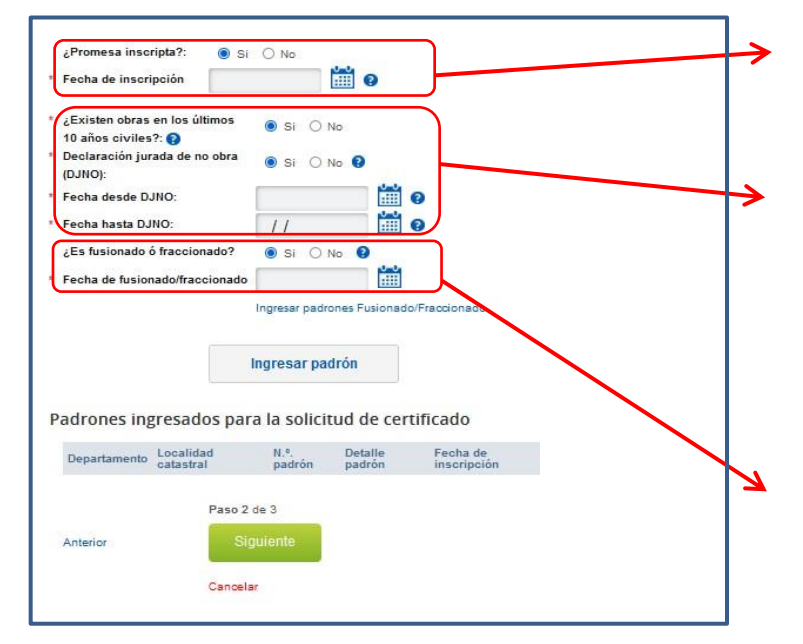

Cuando se inscribió la promesa de enajenación,<br>indicar la fecha (dato indicar la obligatorio).

Si se realizaron obras en los últimos 10 años civiles y presenta DJNO debe indicar fecha desde la cual no se efectuaron obras, reformas o demoliciones en el padrón (y fecha hasta de corresponder).

Si el padrón se fraccionó/fusionó Indicar la fecha, así como los datos del padrón original/padrones fusionados.

Una vez ingresados todos los padrones, debe seleccionar «Siguiente».

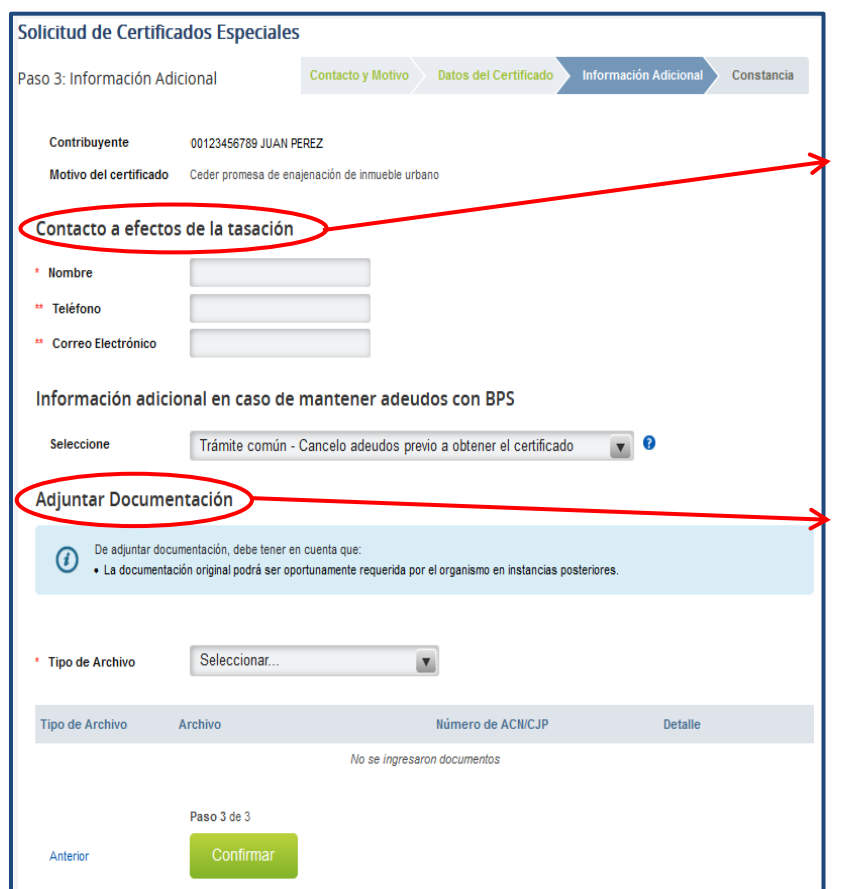

### **Paso 3: información adicional.**

Se debe ingresar un contacto a los efectos de la tasación del inmueble, así como adjuntar la documentación.

Ingresar documentación adicional en caso de corresponder (**[ver](http://www.bps.gub.uy/11886/)  fichas [de trámite](http://www.bps.gub.uy/11886/)**)

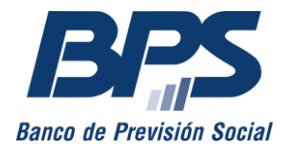

#### **Comunicado 12/2024**

Se requiere completar la documentación en forma previa a su escaneo, generar un archivo por cada documento y que cada archivo no sea mayor a 2 MB. Los archivos deben tener los formatos .*doc, .docx, .zip, .pdf* o . *jpg.*

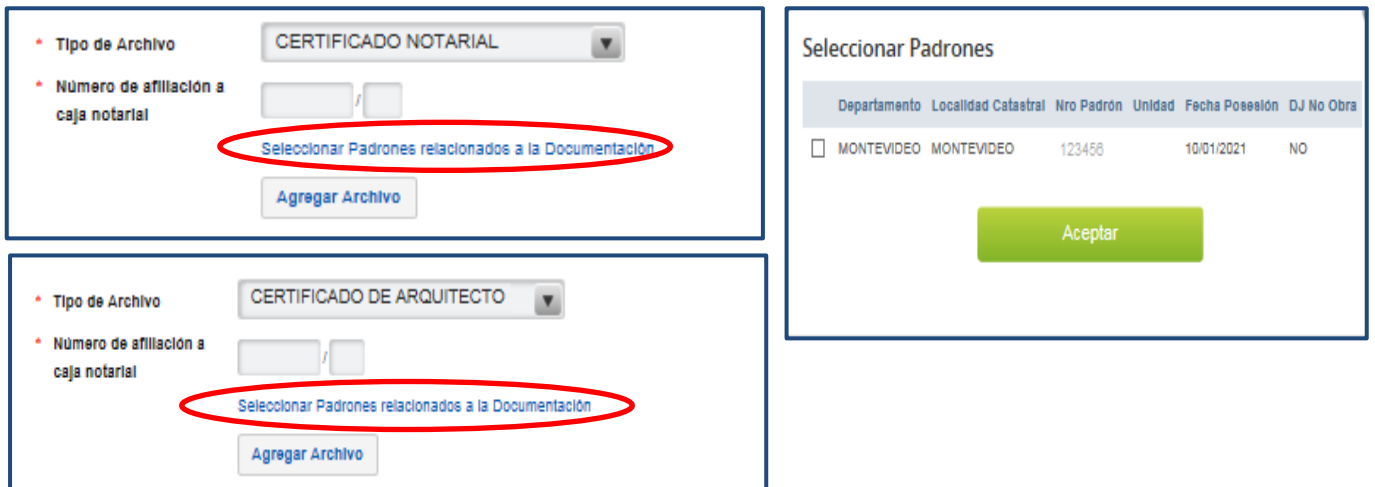

En caso de adjuntar certificados notariales o certificado de existencia de obras, se debe indicar a qué padrón corresponde el archivo, así como el número del profesional interviniente.

Además, se debe seleccionar:

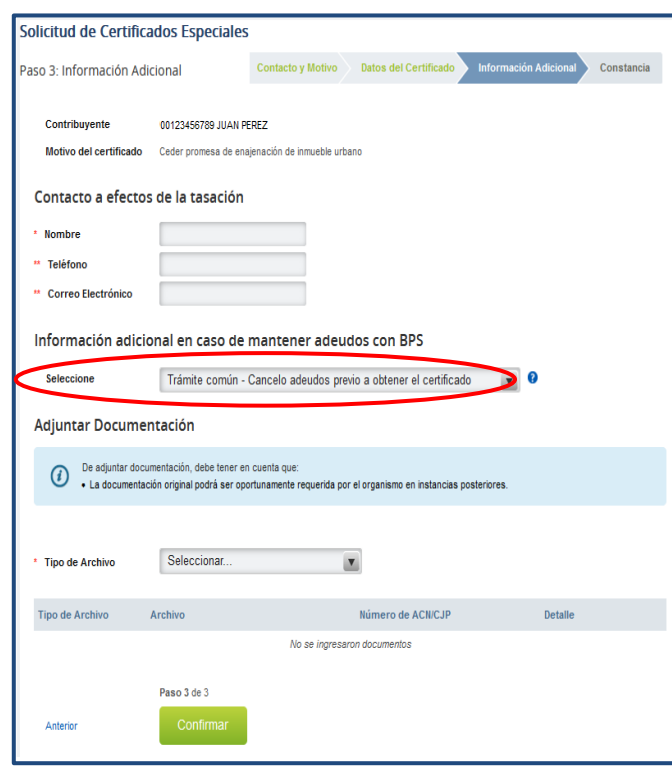

1

 **Trámite común**: en este caso, se deben cancelar los adeudos que surjan en forma previa a la obtención del certificado.

 **Operación simultánea:** cuando cancela adeudos en forma simultánea a la obtención del certificado. Debe seleccionar la fecha en la que se realizará la operación. Esta fecha debe ser posterior a la del día.<sup>1</sup>

 **Presenta garantía**: en caso de seleccionar esta opción, debe ingresar el número de expediente relacionado a la petición por la presentación de garantía.

<sup>1</sup> Acceda a mayor información sobre esta opción ingresando a **Situaciones especiales**.

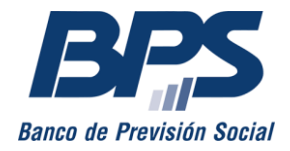

**Comunicado 12/2024**

### **Paso 4: constancia**

Al completar la solicitud se despliega una pantalla de confirmación, donde se habilita la descarga de la constancia.

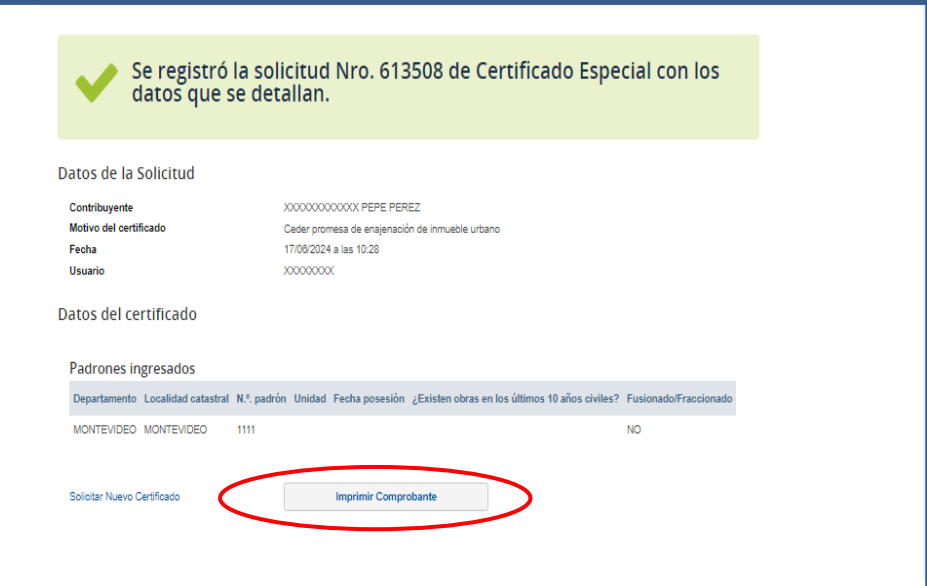

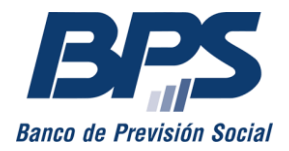

#### **Comunicado 12/2024**

### **INMUEBLE RURAL**

#### **Paso 1: contacto y motivo**

Se deben ingresar los datos de:

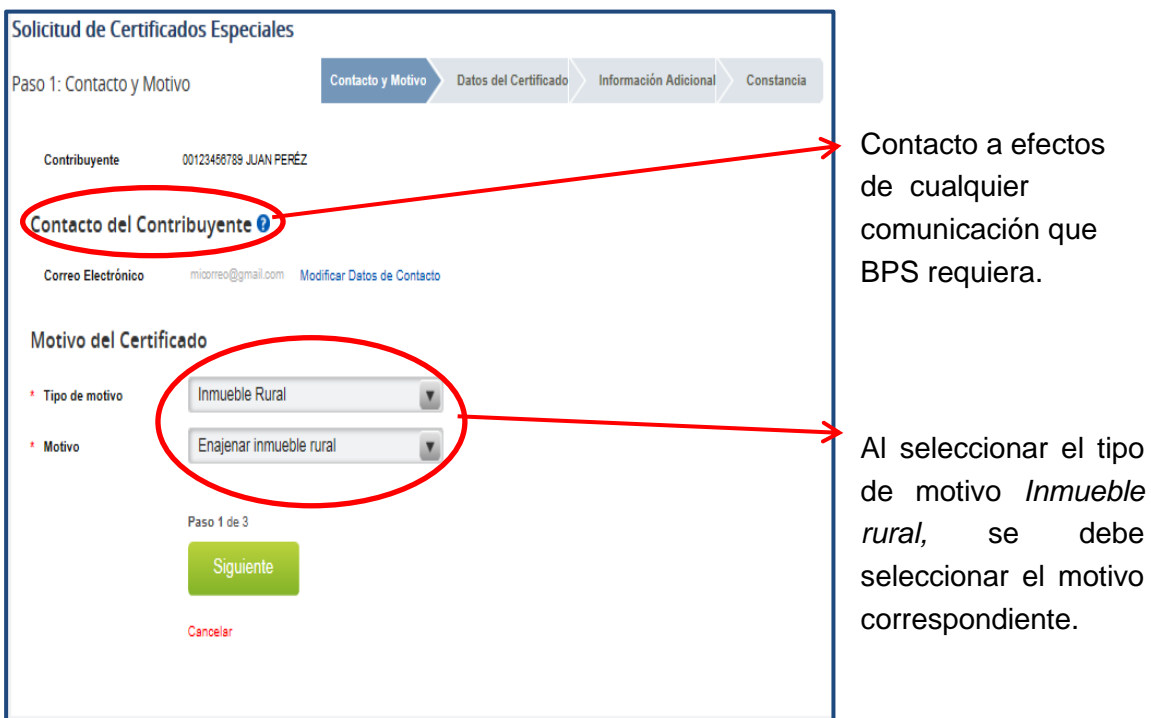

#### **Paso 2: datos del certificado**

Se despliegan el nombre, el número del contribuyente y el motivo indicado. Se debe seleccionar la opción que corresponda, según se trate de padrones registrados o no registrados en BPS.

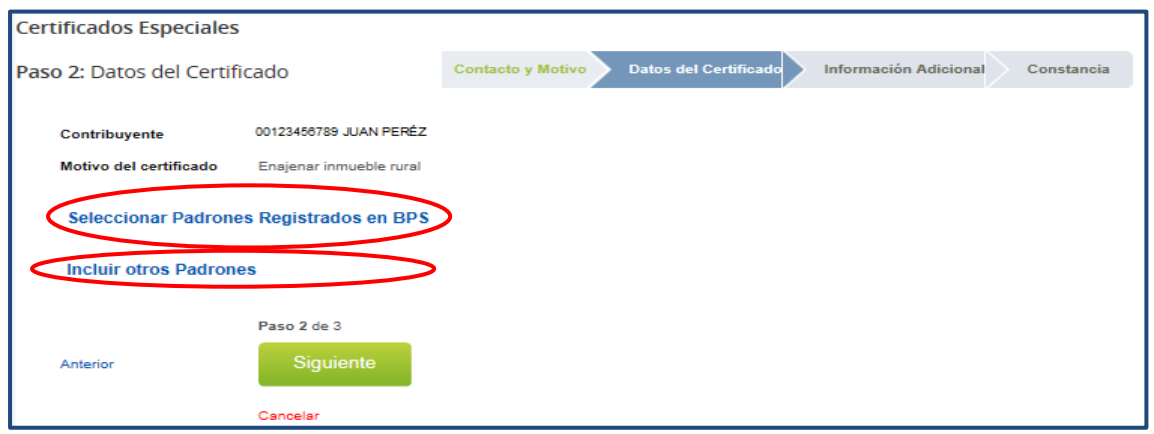

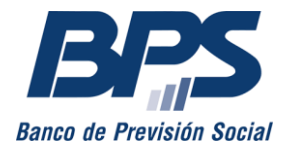

#### **Comunicado 12/2024**

#### **Seleccionar padrones registrados en BPS**

Corresponde indicar el o los padrones a incluir en la solicitud y seleccionar «Agregar padrones».

Por cada padrón seleccionado debe ingresar:

- *Departamento donde se encuentra el padrón.*
- *Nº de padrón.*
- *Marcar si es o no menor a 1 há coneat.*
- *Fecha de adquisición/posesión.*
- Debe indicar si se efectuaron o no obras, reformas o demoliciones en el padrón considerando los últimos 10 años civiles, en caso de que la respuesta sea sí, debe declarar si efectúa DJNO indicando la fecha desde (y fecha hasta de corresponder).

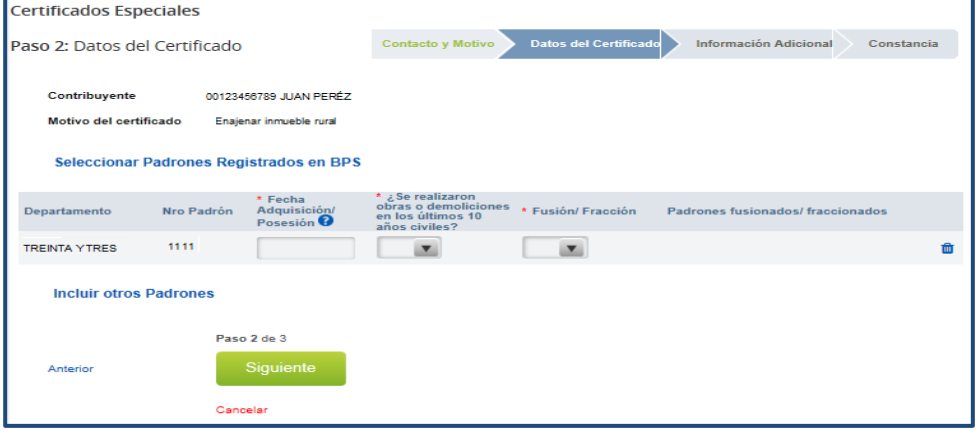

- Padrón Original / Padrones Fusionados Fecha de fusión o fracción. Fecha de Fusión/Fracción ĚΪ Ingreso de padrones MONTEVIDEO Departamento Nº de padrón. Padrón  $O$  No e realizaron obras o<br>moliciones en los últimos 10 Período de Declaración Jurada de años civiles? Declaración Jurada de No Obr No Obra.Fecha DJNO Desde 鬸 **Fecha DJNO Hasta** 23/02/2022 藟 **Agrega** Fecha DJNO Desde Fecha DJNO Hasta Ace
- De existir fusión o fracción, se deben indicar:

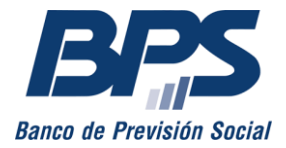

Debe agregar el padrón especificado y seleccionar «Aceptar».

#### **Incluir otros padrones**

En caso de que la solicitud incluya padrones no registrados en BPS, debe ingresar el departamento, el número de padrón e indicar si es menor a una hectárea.

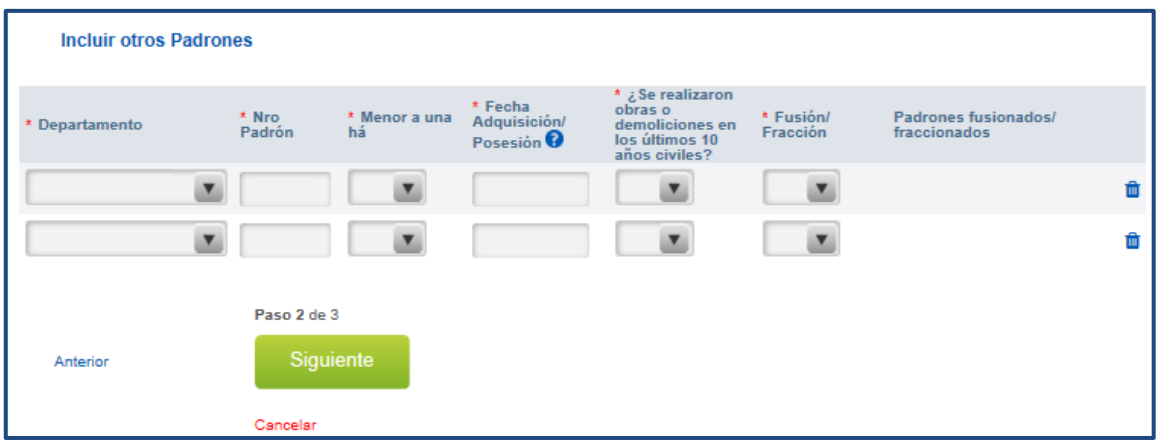

#### **Caso 1:** *Enajenar y gravar inmueble rural*

Para estos motivos, se debe indicar la fecha de adquisición/posesión. Si se efectuaron o no obras, reformas o demoliciones en el padrón considerando los últimos 10 años civiles, en caso de que la respuesta sea sí, debe declarar si efectúa DJNO indicando la fecha desde (y fecha hasta de corresponder).

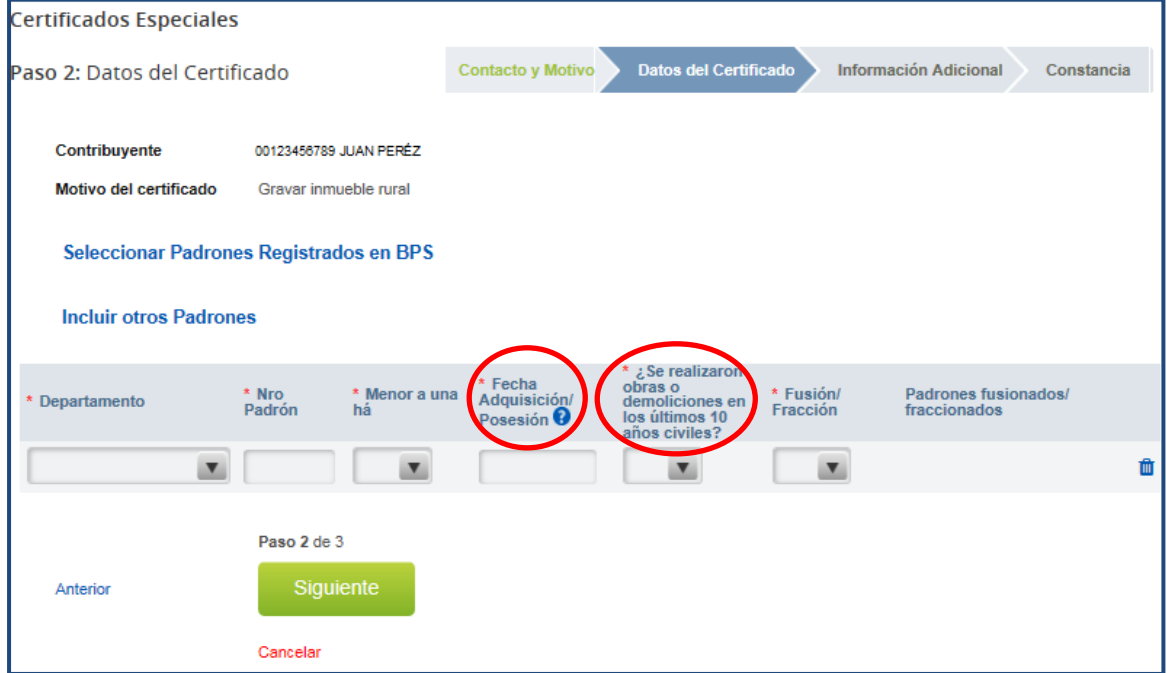

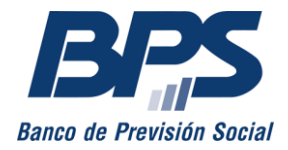

#### **Comunicado 12/2024**

De existir fusión o fracción, se deben indicar:

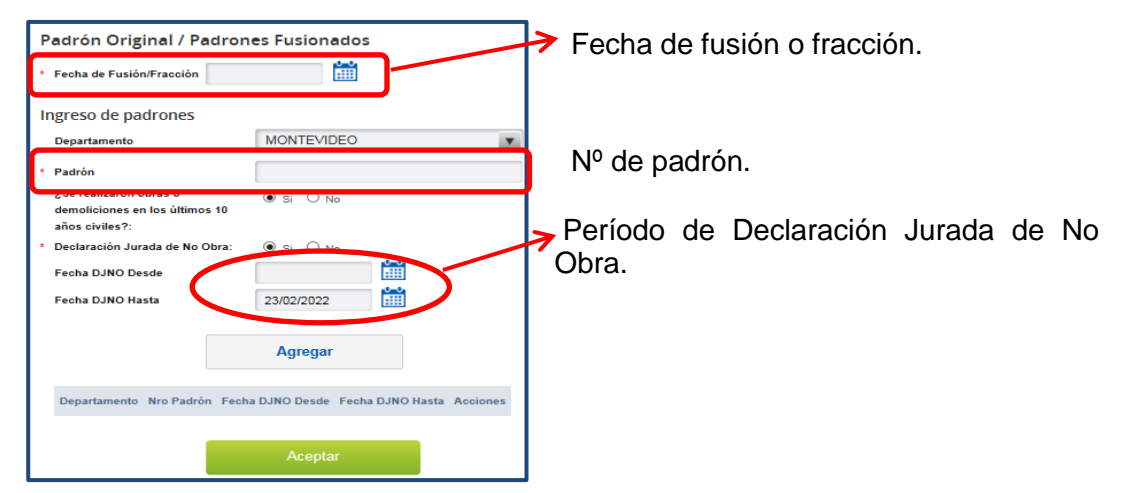

Debe «agregar» el padrón especificado y seleccionar «Aceptar».

### **Caso 2:** *Ceder promesa de enajenación y adquirir y gravar inmueble rural en forma simultánea*

Para estos motivos debe indicar si tomó o no posesión del inmueble con la fecha de corresponder, así como si existe promesa inscripta y su fecha.

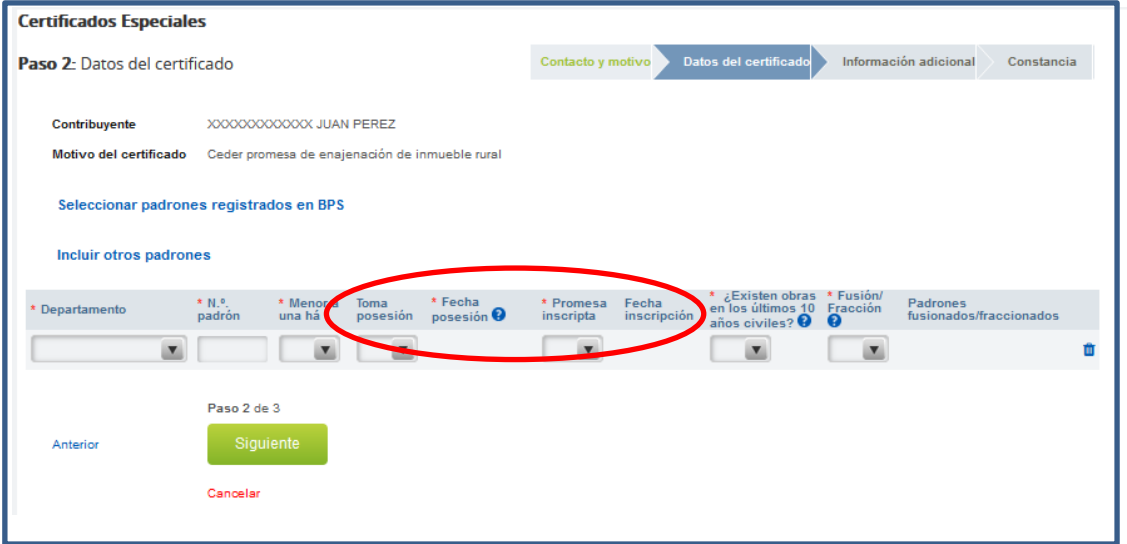

**Importante:** la fecha de toma de posesión no puede ser a futuro.

Debe indicar se efectuaron o no obras, reformas o demoliciones en el padrón considerando los últimos 10 años civiles, en caso de que la respuesta sea sí, debe declarar si efectúa DJNO indicando la fecha desde (y fecha hasta de corresponder).

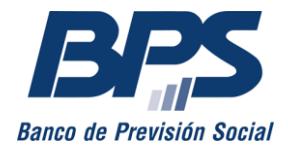

#### **Comunicado 12/2024**

De existir fusión o fracción, se deben indicar:

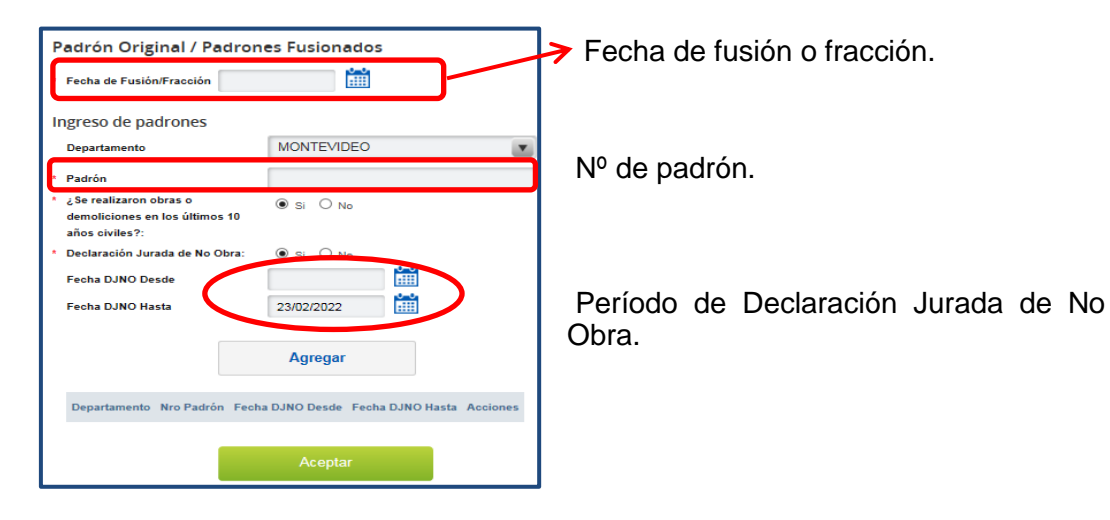

Seleccionar «Agregar» y luego «Aceptar» una vez ingresados todos los padrones.

# **Paso 3: información adicional**

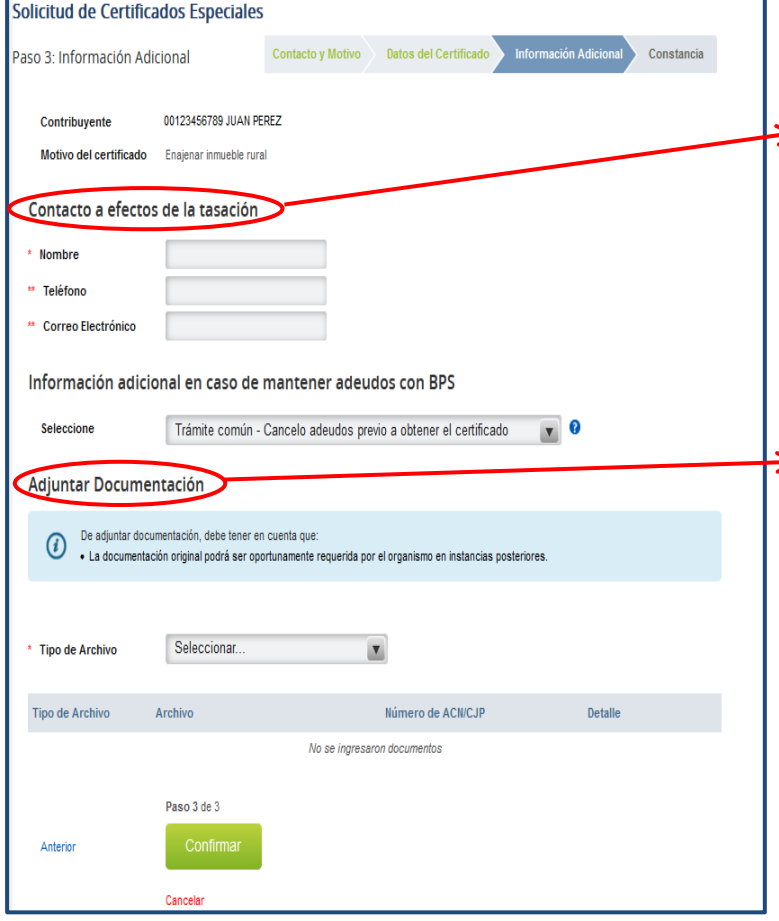

Se debe ingresar un contacto a los efectos de la tasación del inmueble, así como adjuntar la documentación adicional en caso de corresponder (ver [fichas de trámite\)](http://www.bps.gub.uy/11886/).

Se requiere completar la documentación en forma previa a su escaneo, generar un archivo por cada documento y que cada  $\blacktriangleright$  archivo no sea mayor a 2 MB. Los archivos deben tener los formatos .*doc, .docx, .zip, .pdf* o . *jpg.*

> En caso de adjuntar certificados notariales o certificado de existencia de obras, se debe indicar a qué padrón corresponde el archivo, así como el número del profesional interviniente.

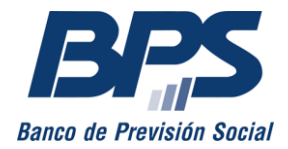

**Comunicado 12/2024**

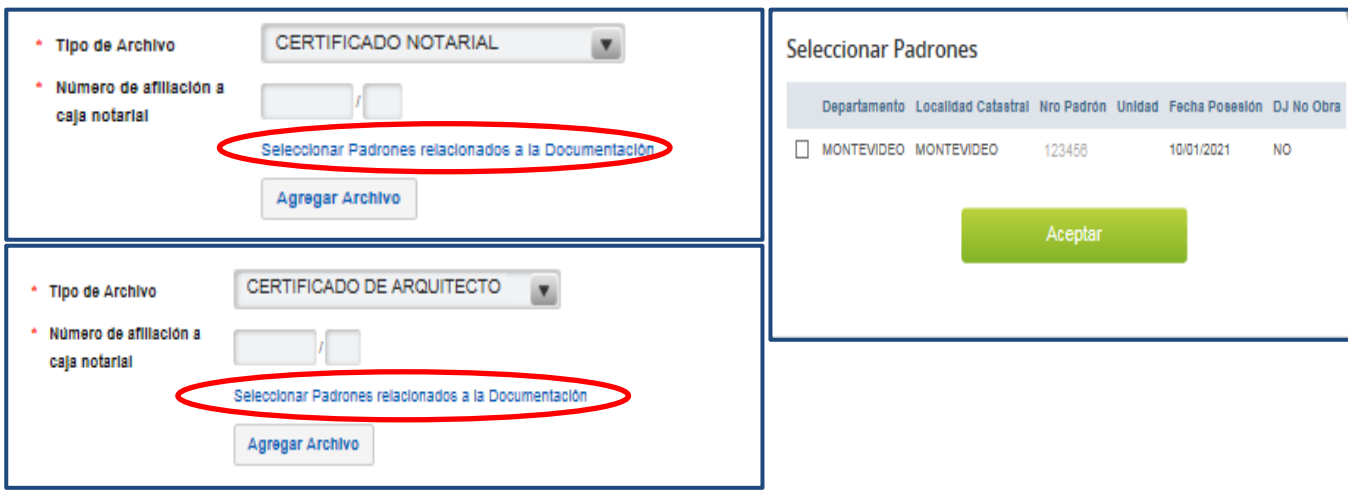

Además, se debe seleccionar:

1

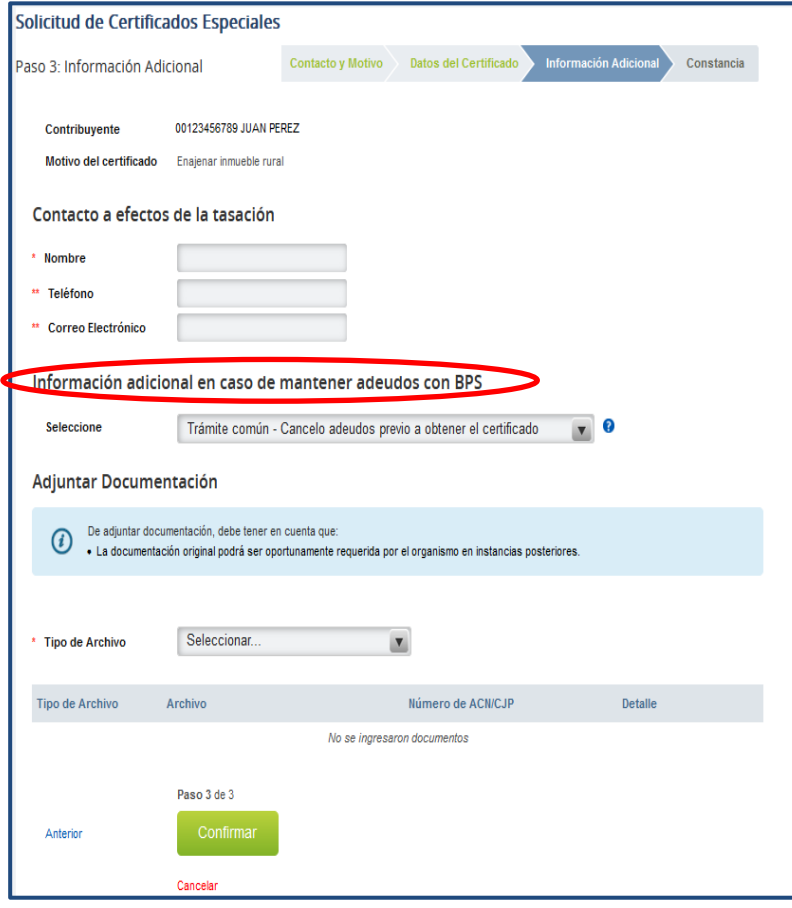

 **Trámite común**: en este caso, se deben cancelar los adeudos que surjan en forma previa a la obtención del certificado.

 **Operación simultánea:** cuando cancela adeudos en forma simultánea a la obtención del certificado. Debe seleccionar la fecha en la que se realizará la operación. Esta fecha debe ser posterior a la del día.<sup>2</sup>

 **Presenta garantía**: en caso de seleccionar esta opción, debe ingresar el número de expediente relacionado a la petición por la presentación de garantía.

<sup>&</sup>lt;sup>2</sup> Acceda a mayor información sobre esta opción ingresando a [Situaciones especiales.](http://www.bps.gub.uy/10426/)

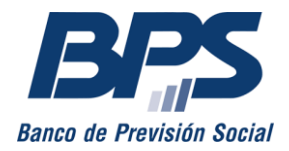

#### Paso 4: constancia

Al completar la solicitud, se despliega una pantalla de confirmación, donde se habilita la descarga de la constancia.

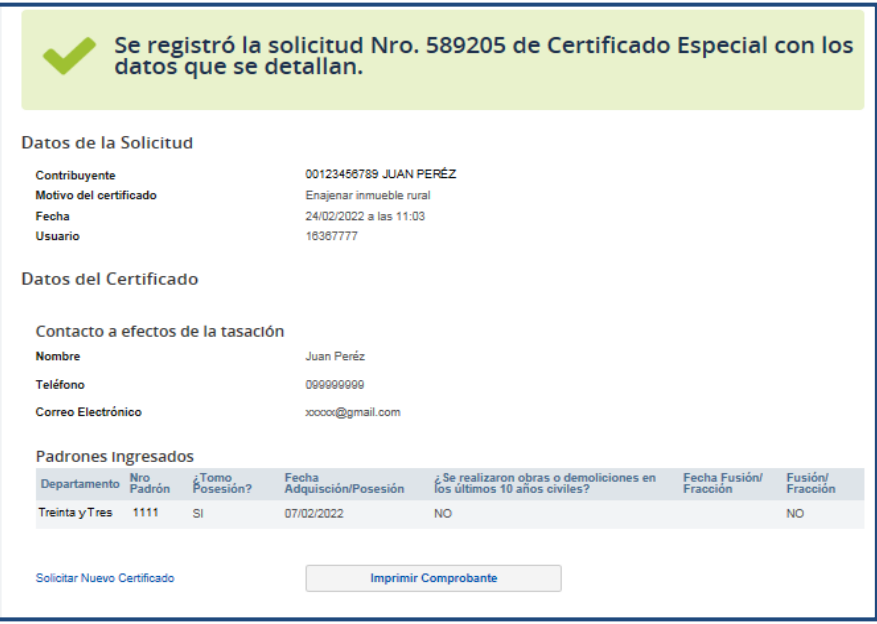

### **OBTENER DETALLE DE OBSERVACIONES DE LA SOLICITUD DEL CERTIFICADO**

De surgir observaciones, puede acceder al detalle en la opción «Ver observaciones», en el listado de certificados especiales de la empresa.

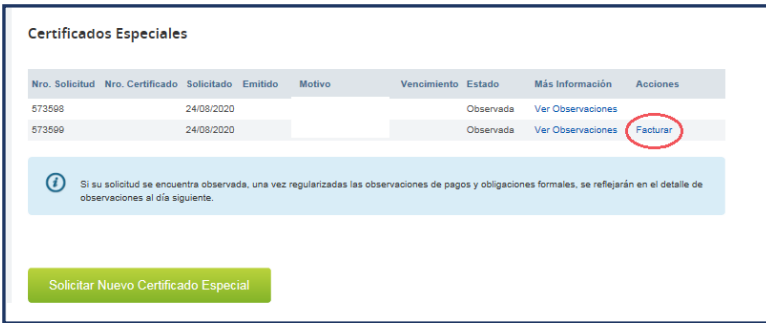

Si las observaciones refieren solamente a deuda por timbres profesionales o multas registrales, se habilita la opción «Facturar», que permite descargar las facturas con vencimiento en el último día del mes en curso. Una vez realizado el pago, dichas observaciones se procesan automáticamente en un plazo de 48 horas sin requerir comunicación al respecto.

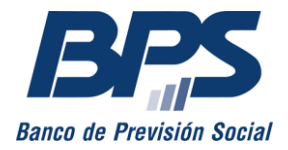

#### **Comunicado 12/2024**

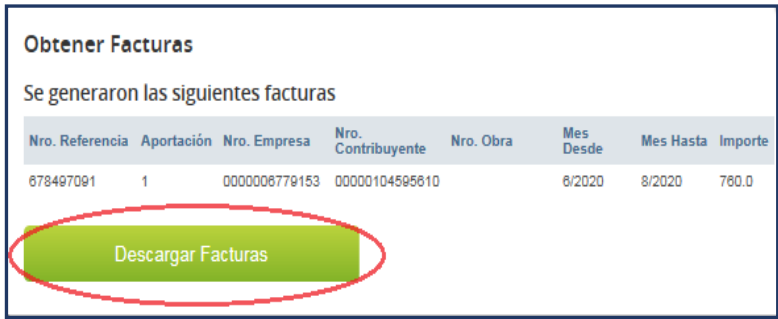

### **MODIFICAR DECLARACIÓN JURADA DE NO OBRA**

Se habilita la opción «Modificar DJNO» en caso de surgir observaciones a la Declaración.

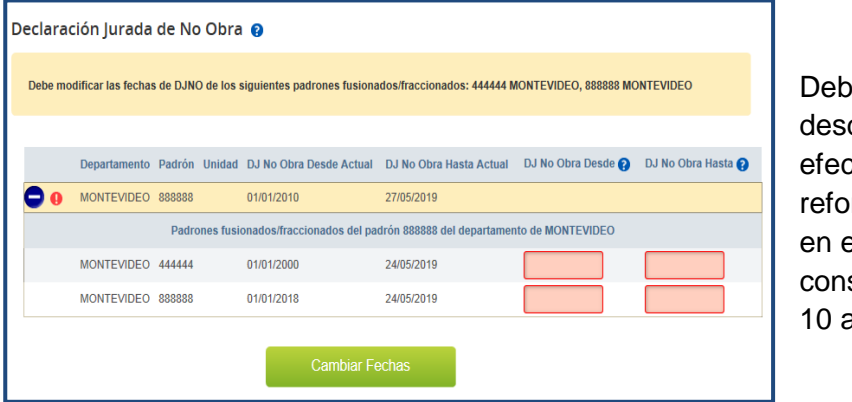

e indicar la fecha de la cual no se tuaron obras, rmas o demoliciones el padrón siderando los últimos เทืos civiles

 *DJ No Obra hasta:* indicar la fecha de la entrega de posesión del bien (si existe promesa inscripta) o, en su defecto, la fecha del día.

Seleccionar «Cambiar fechas» para finalizar la modificación.

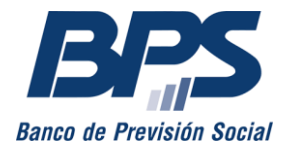

### **ADJUNTAR DOCUMENTACIÓN**

Se habilita la opción «Adjuntar documentación» en caso de surgir observaciones vinculadas con la documentación de la solicitud.

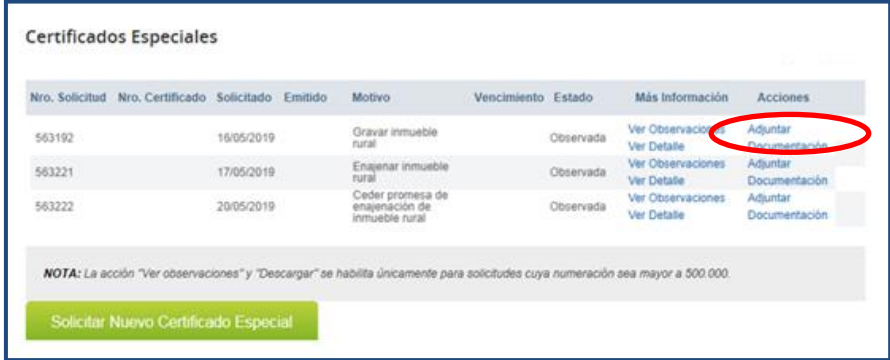

Para ingresar el archivo, indicar si se trata de un certificado notarial o certificado de existencia de obras. Se deben seleccionar el o los padrones asociados a la documentación y, luego, «Agregar archivo».

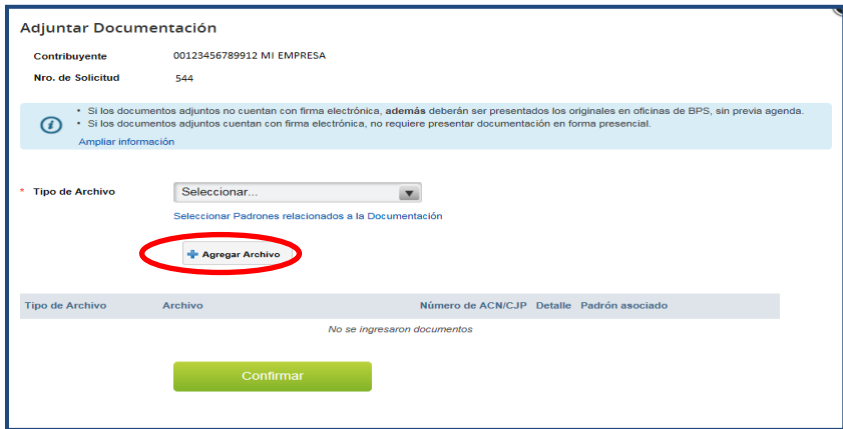

Una vez cargado el archivo, se visualiza el detalle en la grilla. Si los datos ingresados son correctos, presione «Confirmar» para enviarlos.

#### **Importante**:

- Si los documentos remitidos a través del servicio no cuentan con firma electrónica, deben presentarse los originales en oficinas de BPS sin agenda previa.
- Si los documentos adjuntos cuentan con firma electrónica, no se requiere presentar documentación en forma presencial.

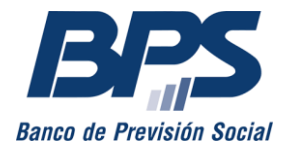

**Comunicado 12/2024**

### **VER DETALLE PARA LAS SOLICITUDES INGRESADAS**

Mediante la acción «Ver detalle», puede visualizar información respecto a la solicitud del certificado.

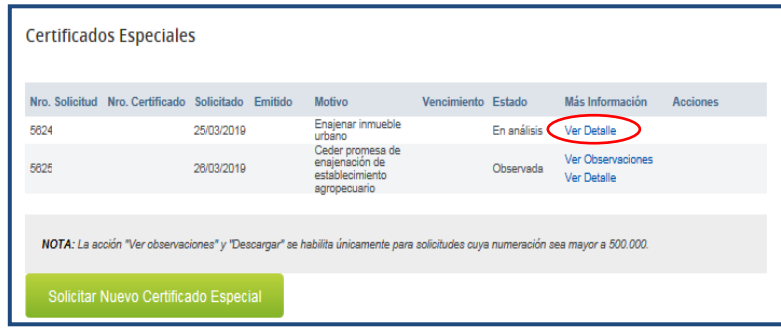

### **DESCARGAR EL CERTIFICADO EMITIDO**

Una vez que se emite el certificado, se debe seleccionar la acción «Descargar».

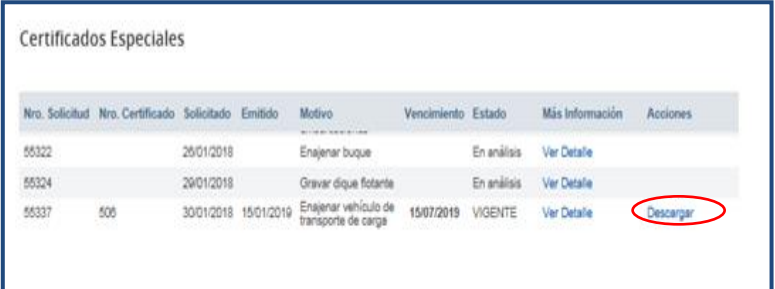

Por consultas, puede dirigirse al 0800 2001, Asistencia al Contribuyente.